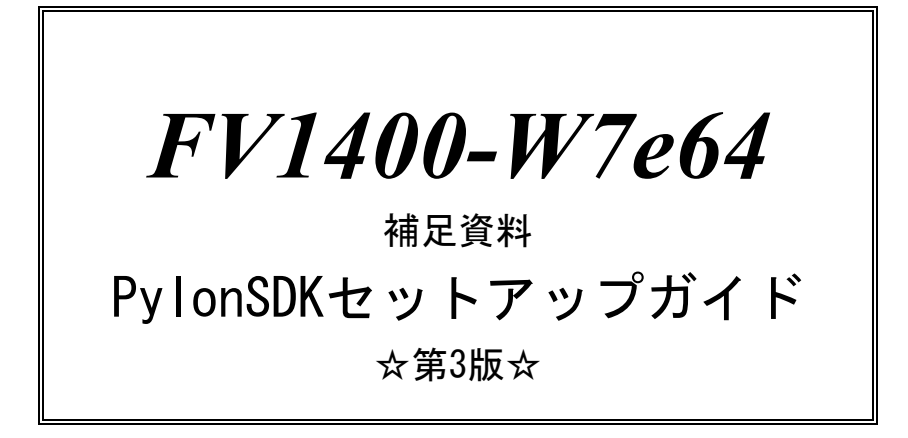

ご注意

○本書の内容の一部または全部を無断で転載することは固くお断りします。

○本書の内容について、将来改良を目的に予告なしに変更することがあります。

○本製品がお客さまにより不適当に使用されたり、本書の内容に従わずに取り扱われたことなどに起因 して生じた損害等については責任を負いかねます。

○Windows, Visual Studio は Microsoft Corporation の商標です。

○pylon5, pylon viewer, pylon IP Configurator は Basler AG の商標です。

目

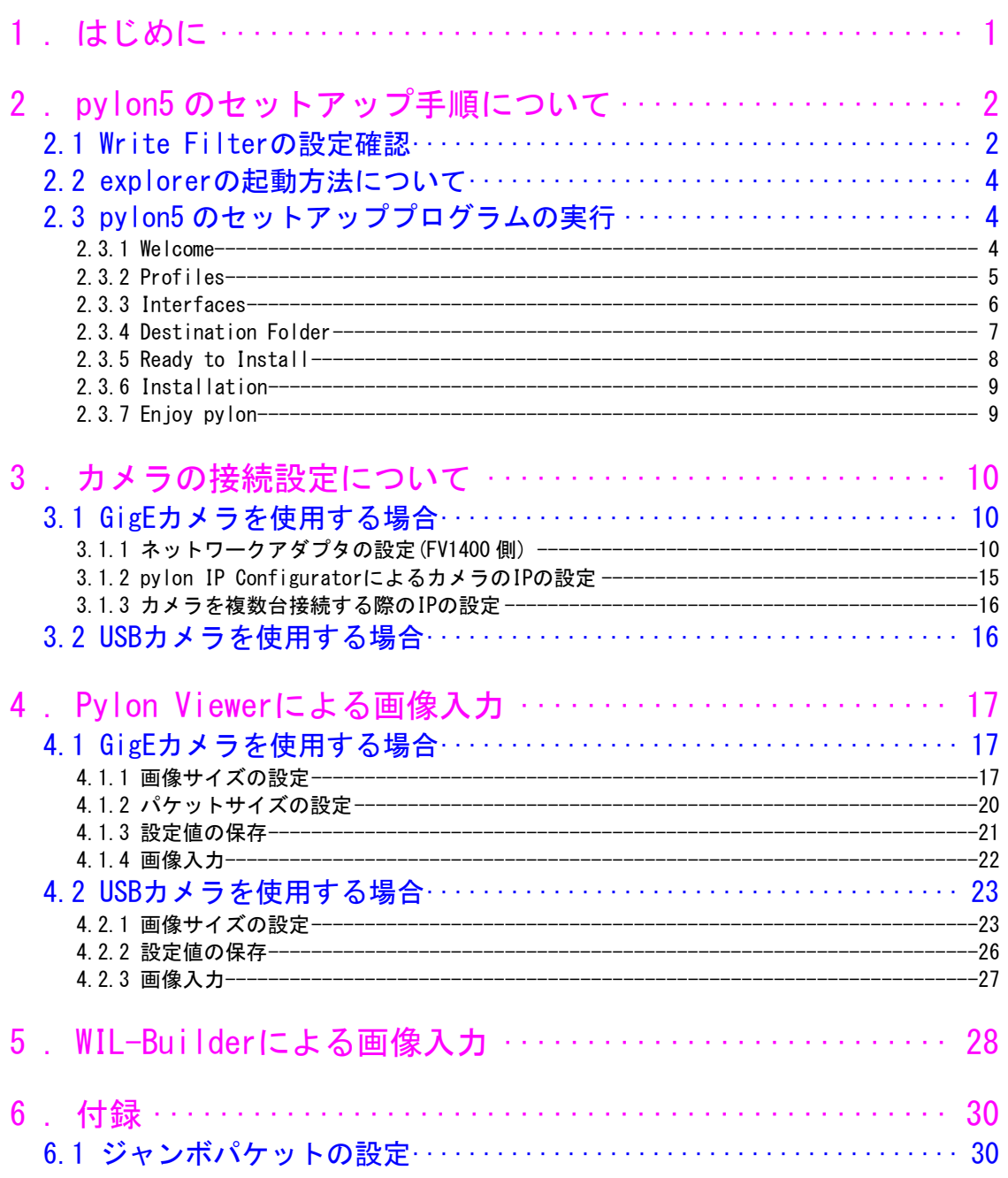

# <span id="page-3-0"></span>1. はじめに

この度は FV1400-W7e64 をご購入頂きまして誠にありがとうございます。

本書は、FV1400-W7e64 に Basler 社の GigE または USB カメラを接続し画像入力を行うまでの手順を解説し ています。

以下の項目に従って手順を実行してください。

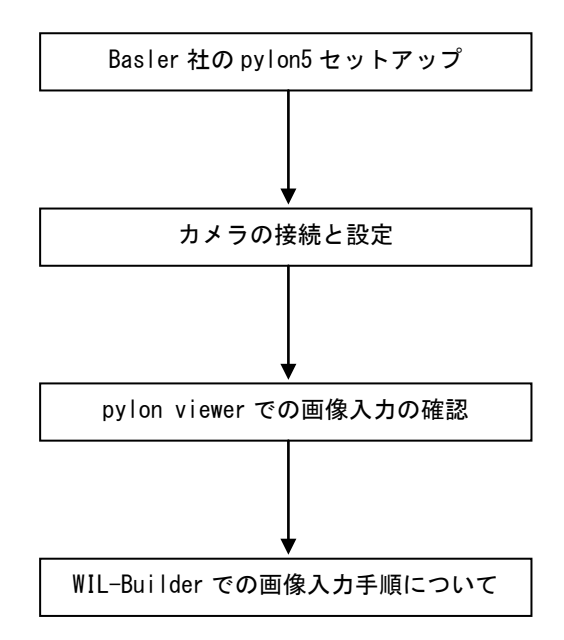

# <span id="page-4-0"></span>2. pylon5 のセットアップ手順について

本項では FV1400-W7e64 に pylon5 をセットアップする手順について解説します。以下の解説を良くお読み になりセットアップを実行してください。

なお、pylon5 につきましては、事前に LINX 社または Basler 社のホームページよりダウンロードする必要 があります。

本書は Pylon 5.0.11 でのセットアップ手順を記載しております。他のバーションでは異なる場合があり ます。

## <span id="page-4-1"></span>2.1 Write Filter の設定確認

FV1400-W7e64 にはシステムディスク(C ドライブ)保護のため Write Filter 機能が搭載されています。 pylon5 をインストールするためには Write Filter が解除(disable)されている必要があります。インスト ール前に Write Filter の設定を確認します。

FV1400-W7e64 を起動したら、キーボードより Ctrl+Alt+Del を入力し、Windows タスクマネージャーを 起動します。

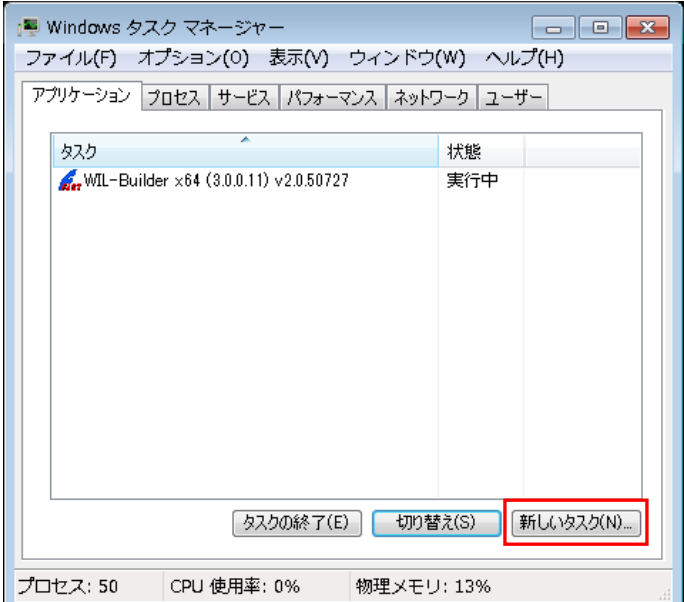

Windows タスクマネージャーが起動したら「新しいタスク」をクリックし、c:\Utilities\FVUtil.exe を 実行してください。 起動すると以下の FVUTIL ダイアログが表示されます。

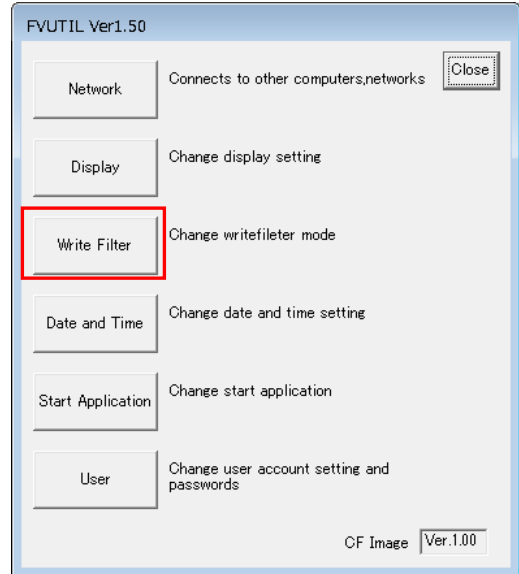

FVUTIL.exe が起動したら「Write Filter」をクリックしてください。以下のダイアログが表示されますの で、state が「disable」であるかを確認します。「disable」であれば、変更の必要はないので「Cancel」 をクリックします。

state が「enable」である場合には、「Disable」を選択し「OK」をクリックします。

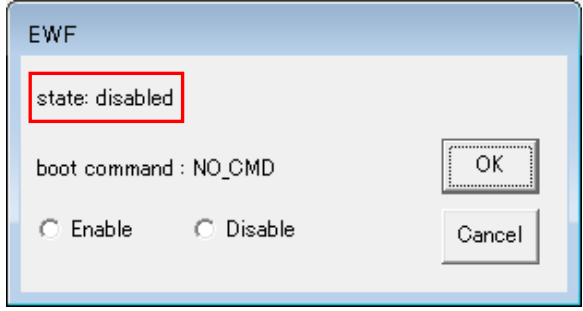

FVUTIL ダイアログに戻りますので、「Close」をクリックします。クリック時に以下のダイアログが表示 された場合は、「OK」をクリックした後、FVUTIL が終了しますので、Windows を再起動してください。

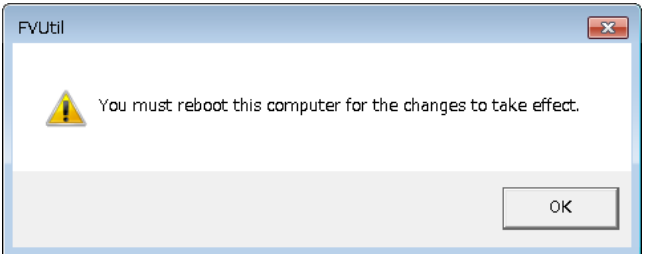

# <span id="page-6-0"></span>2.2 explorer の起動方法について

作業を進めるにあたり、explorer を使用する場面があります。Windows タスクマネージャーを起動し「新 しいタスク」をクリックし、

c:\Windows\explorer.exe

を実行すると explorer を起動することができます。

# <span id="page-6-1"></span>2.3 pylon5 のセットアッププログラムの実行

事前にダウンロードした pylon5 のセットアッププログラムを USB メモリ等用いて FV1400-W7e64 の任意 のフォルダにコピーしてください。コピーしたら pylon のインストーラーをダブルクリックして起動しま す。

なお、インストールはカメラを接続していない状態で行ってください。

#### <span id="page-6-2"></span>2.3.1 Welcome

pylon のインストーラーをダブルクリックして起動すると、以下の画面になります。ソフトウェアの 使用許諾契約の内容を確認後、チェックを入れ「Next」ボタンをクリックして次に進みます。

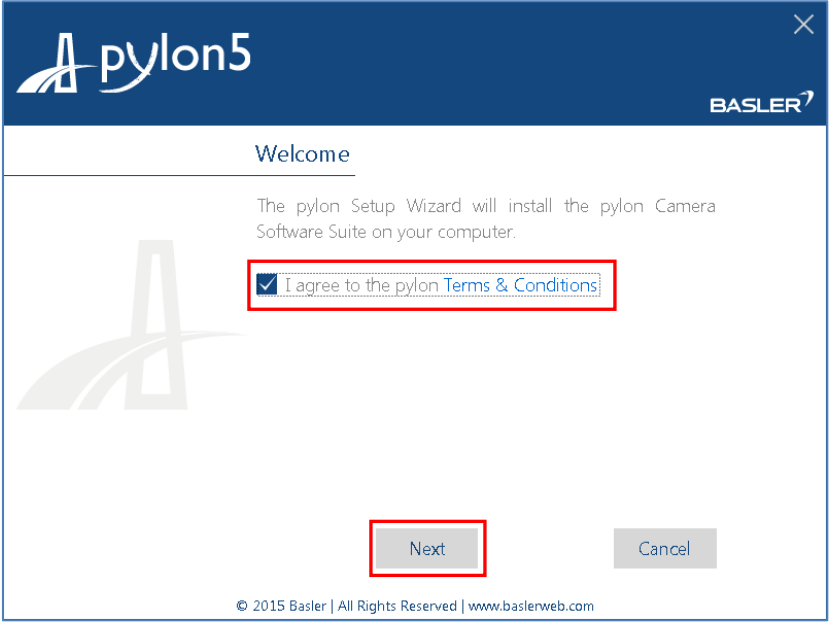

### <span id="page-7-0"></span>2.3.2 Profiles

次にインストールタイプを選択します。FV1400 では「Developer」を選択します。Developer 以外を選 択すると、後に説明する WIL-Builder での画像入力プラグインが動作しません。 また、C#で開発したソフトウェアからの画像入力もできなくなります。

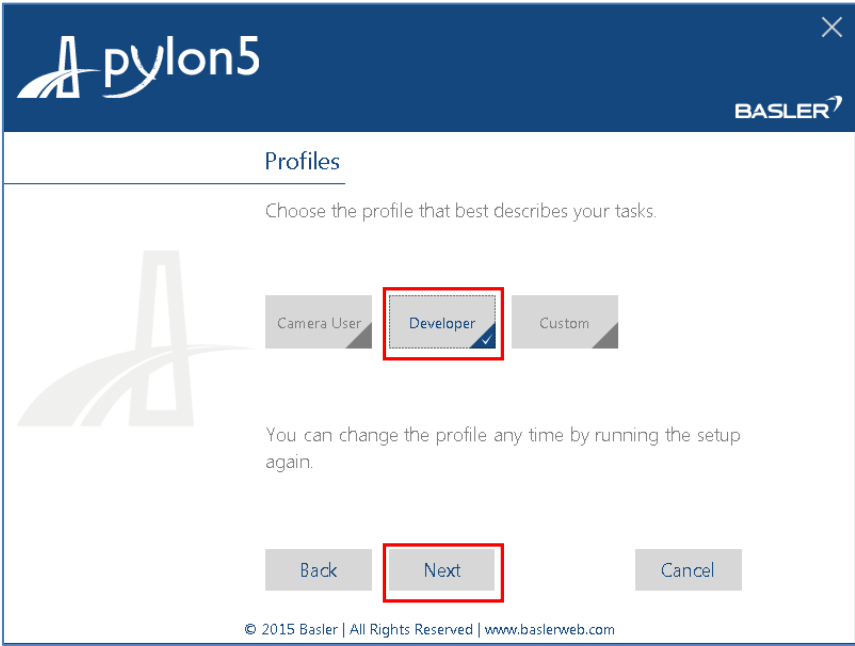

「Developer」を選択したら、「Next」ボタンをクリックして次に進みます。

### <span id="page-8-0"></span>2.3.3 Interfaces

次に使用するインターフェイスを選択します。「GigE」または「USB」を選択します。

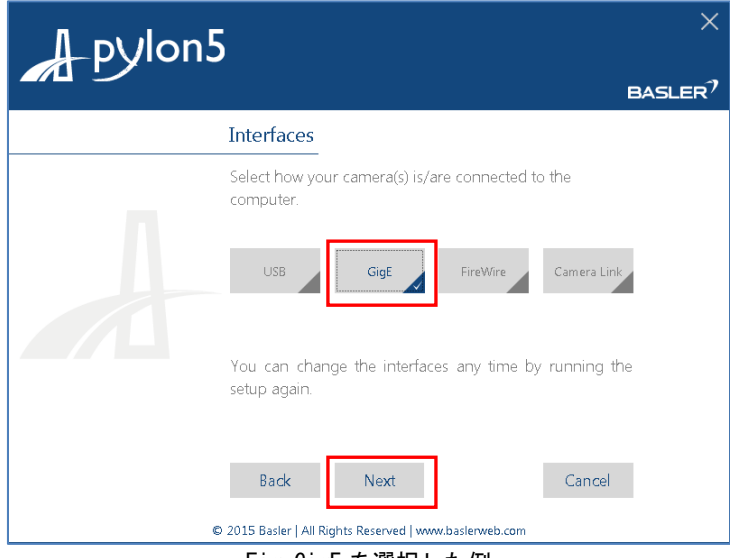

Fig.GigE を選択した例

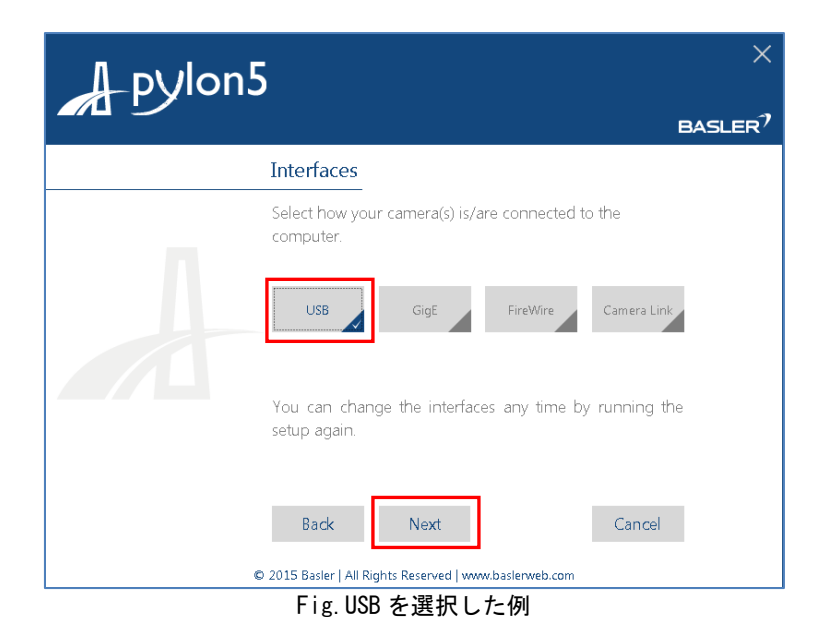

インターフェイスを選択したら、「Next」ボタンをクリックして次に進みます。

### <span id="page-9-0"></span>2.3.4 Destination Folder

インストールフォルダを選択することができます。

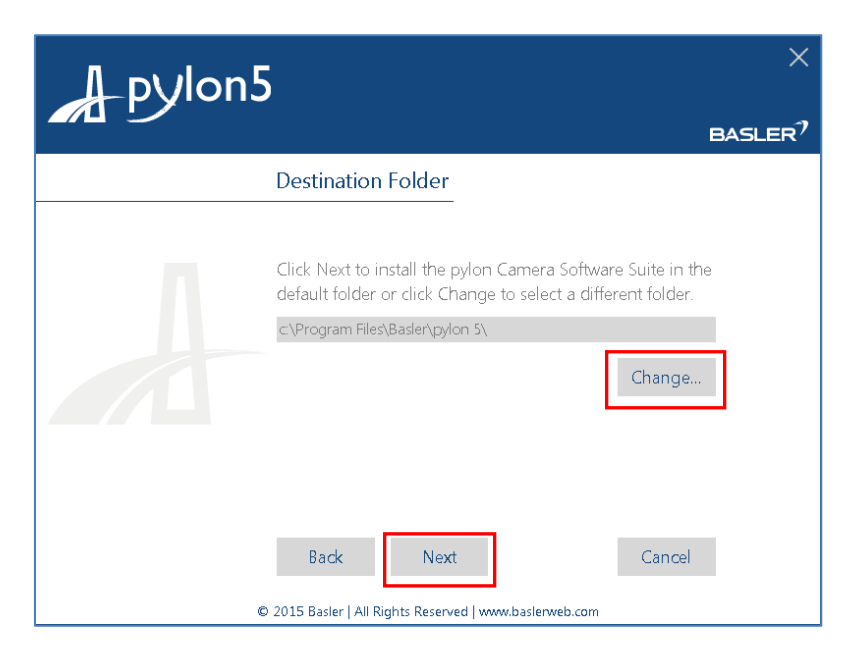

ご希望のフォルダを指定する場合は「Change」ボタンをクリックします。フォルダを指定する場合は、 日本語のフォルダ名は指定しないでください。不具合が発生する原因となります。 デフォルトで良ければ「Next」をクリックして次に進みます。

# <span id="page-10-0"></span>2.3.5 Ready to Install

選択した Profile と Interface が表示されます。

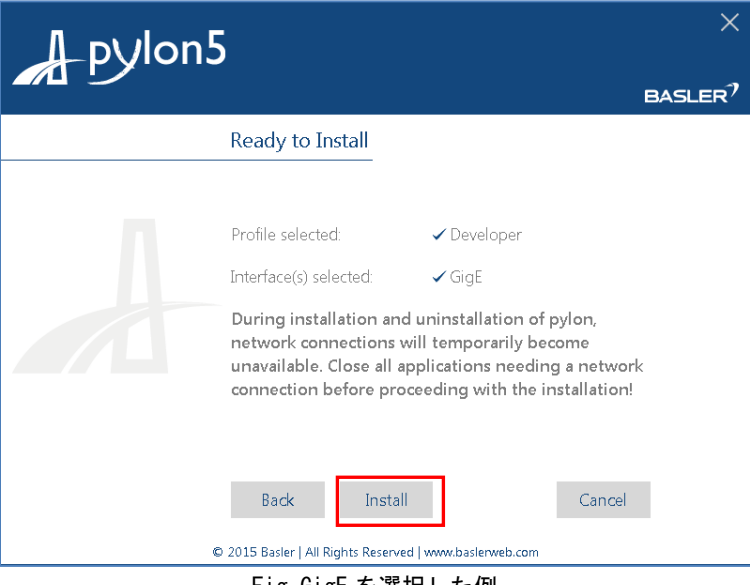

Fig.GigE を選択した例

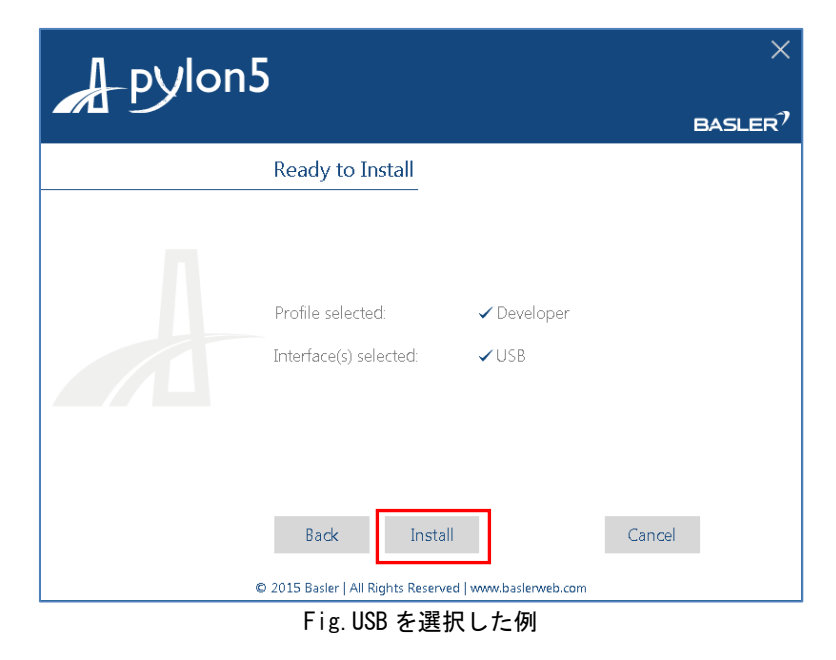

正しければ「Install」をクリックして次に進みます。

## <span id="page-11-0"></span>2.3.6 Installation

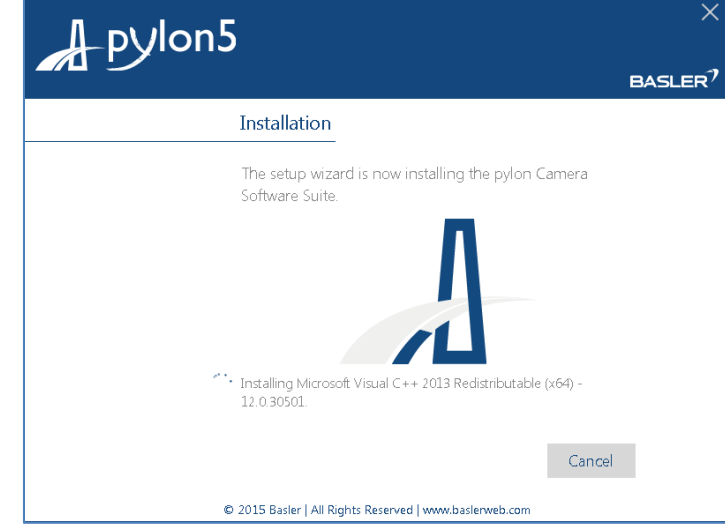

インストールが開始されますので、しばらくお待ちください。

インストールの途中で以下の Warning が表示される場合がありますが、問題はありませんので「OK」 をクリックして先に進みます。

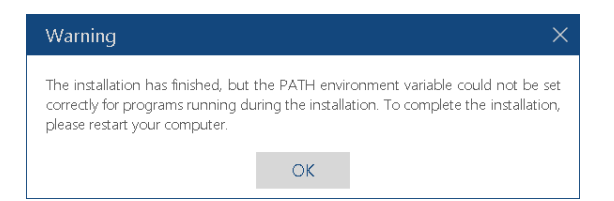

# <span id="page-11-1"></span>2.3.7 Enjoy pylon

インストールが完了したら「Close」をクリックしてセットアップ完了です。

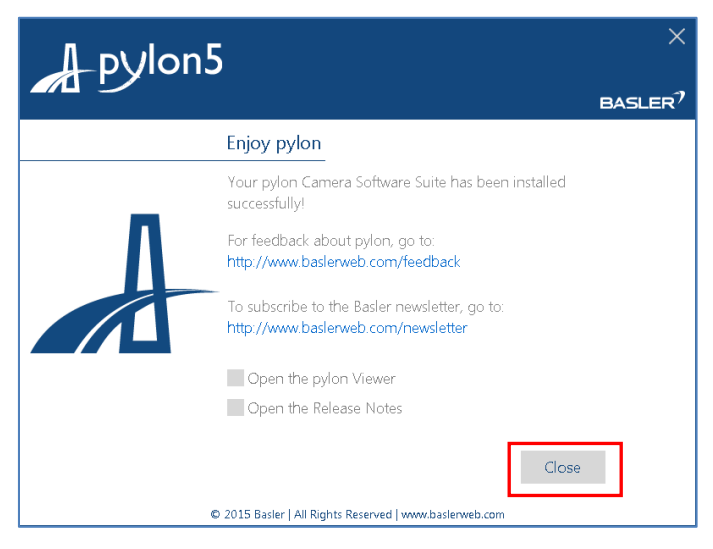

 $-9-$ 

# <span id="page-12-0"></span>3. カメラの接続設定について

GigE カメラまたは USB カメラと FV1400 の接続に関する設定について説明します。

## <span id="page-12-1"></span>3.1 GigE カメラを使用する場合

本節では GigE カメラを使用するために必要な設定について説明します。

GigE カメラを使用する為には pylon5 インストール後にネットワークアダプタの設定と、カメラに対して IP アドレスの設定を行う必要があります。なお、ここでは 1 台のカメラを接続する場合を想定しています。 複数台のカメラを接続する場合は、設定を接続した全てのカメラに対して行います。

はじめに、FV1400 背面の GigE ポート CH0 に GigE カメラを接続し、FV1400 を起動してください。

#### <span id="page-12-2"></span>3.1.1 ネットワークアダプタの設定(FV1400 側)

FV1400 が起動したらネットワークアダプタに固定 IP アドレスを設定します。 explorer を起動します。explorer が起動したら「ネットワーク」をクリックします。

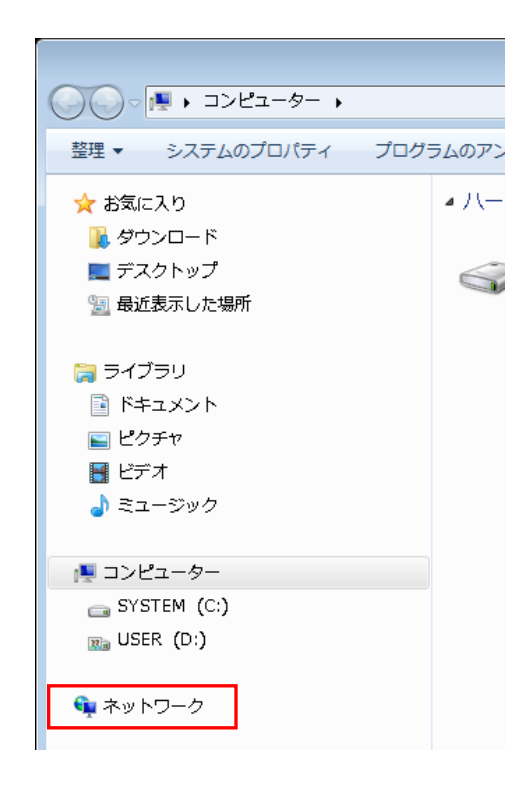

次に「ネットワークと共有センター」をクリックします。

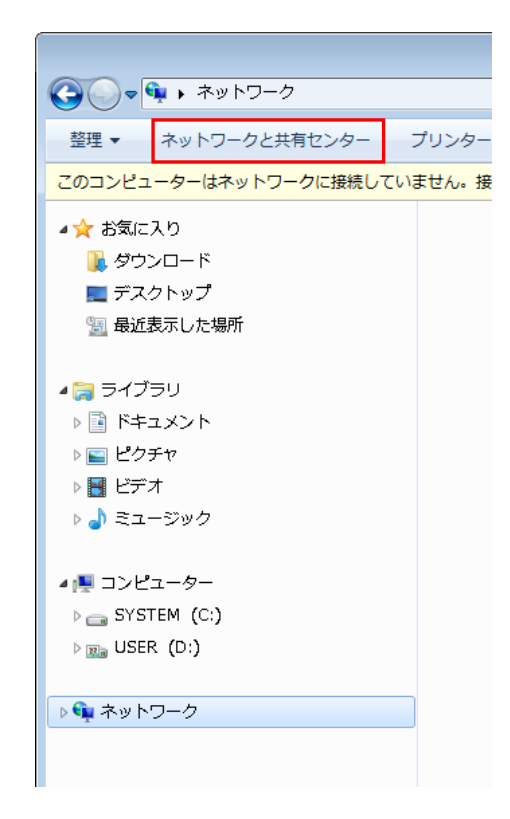

次に、「アダプターの設定の変更」をクリックします。

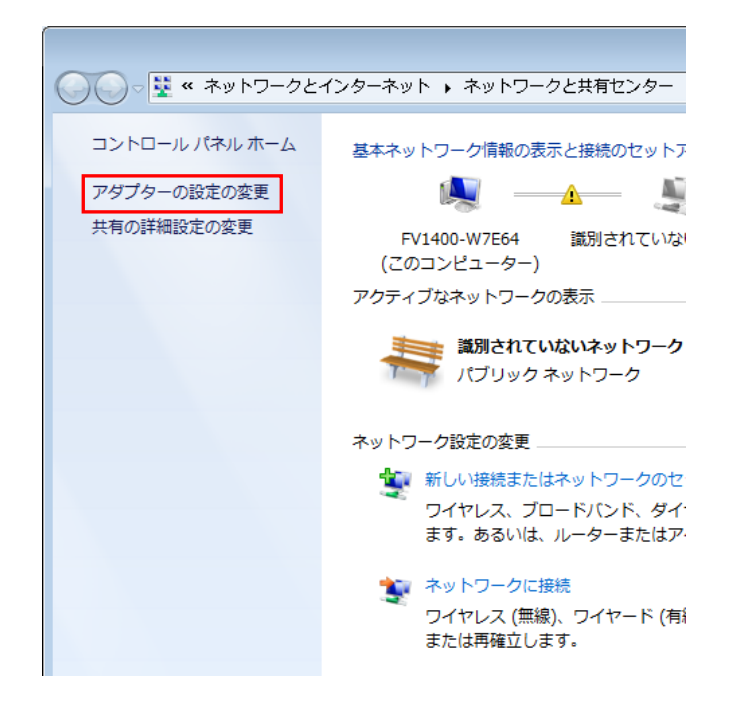

#### アダプターの設定の変更をクリックすると、「ネットワーク接続」が開きます。

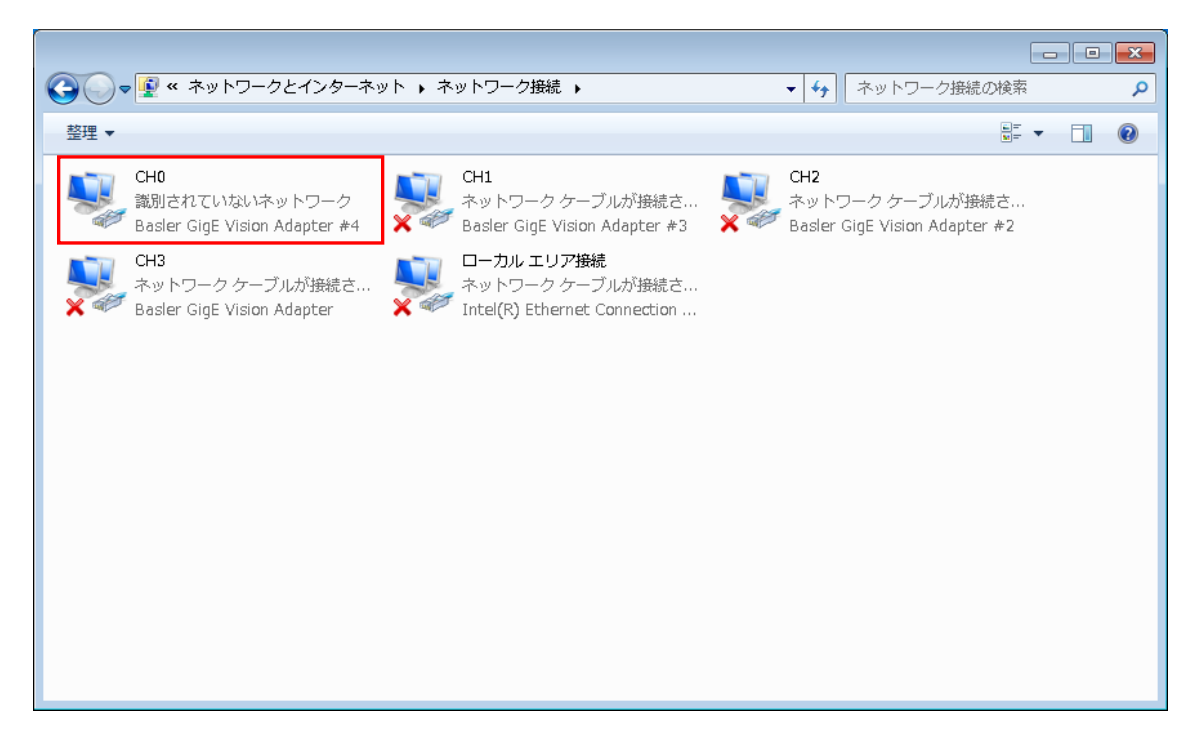

ここで、CH0 に×が表示されていなければ、CH0 ポートとカメラが正常に接続されています。 次に「CH0」を右クリックメニューでプロパティを開きます。

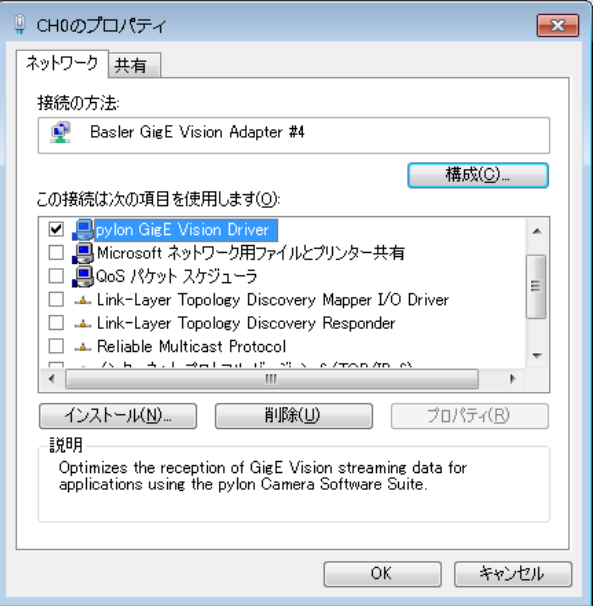

ここで、以下の 2 項目がチェックされていることを確認します。2 項目の中にチェックされていない ものがあればチェックしてください。

□Pylon GigE Vision Streaming Filter □インターネットプロトコルバージョン 4(TCP/IPv4)

上記の 2 項目以外は選択しないでください。2 項目以外を選択すると画像入力のパフォーマンスに影 響を与える場合があります。

次に「インターネットプロトコルバージョン 4(TCP/IPv4)」を選択してプロパティを開きます。

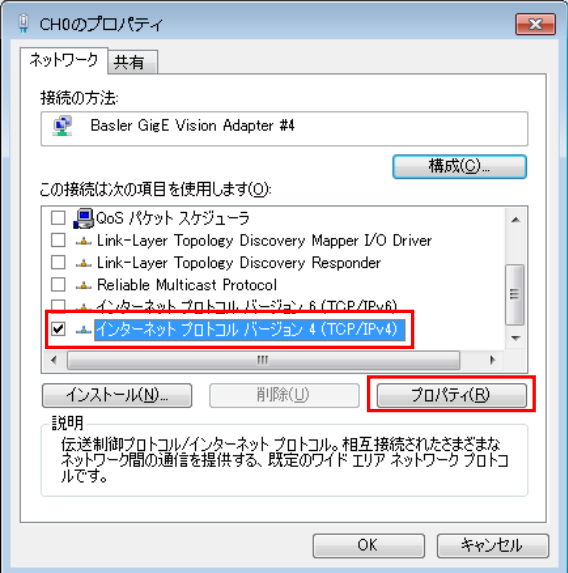

インターネットプロトコルバージョン 4(TCP/IPv4)のプロパティを開いたら、「次の IP アドレスを使 う」を選択し、IP アドレスとサブネットマスクを設定します。

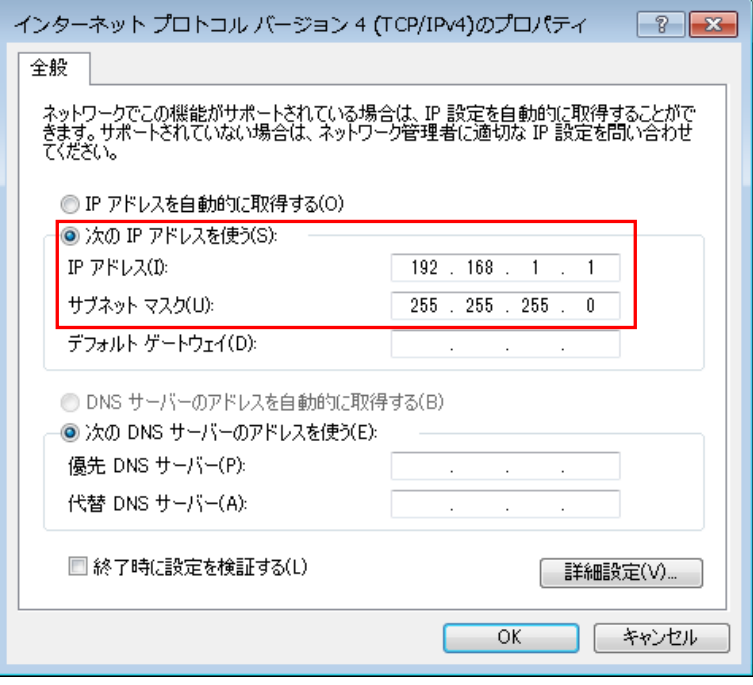

ここでは、GigE カメラを接続しているネットワークアダプタの IP を「192.168.1.1」としています。 次にサブネットマスクについては「255.255.255.0」と指定します。 以上で FV1400 のネットワークアダプタの設定は終了です。

設定が終了したら、FV1400 を再起動して下さい。

#### <span id="page-17-0"></span>3.1.2 pylon IP Configurator によるカメラの IP の設定

次に pylon IP Configurator を用いてカメラに固定 IP アドレスを設定します。

Windows タスクマネージャーを起動し「新しいタスク」をクリックし、

c:\Program Files\Basler\pylon 5\Applications\x64\IpConfigurator.exe

を実行すると pylon IP Configurator を起動することができます。

pylon IP Configurator には、接続されているカメラが表示されます。接続されているカメラの IP アドレスが不適切な場合には、Status の項目に警告が表示されます。

前項でネットワークアダプタの IP アドレスを 192.168.1.1 と設定しました。このため、カメラ側は 192.168.1.\*という IP アドレスになり、\*の部分には 1 以外の値で 2~254 の値を指定する必要がありま す。

ここでは、192.168.1.2 をカメラの IP アドレスとして設定します。

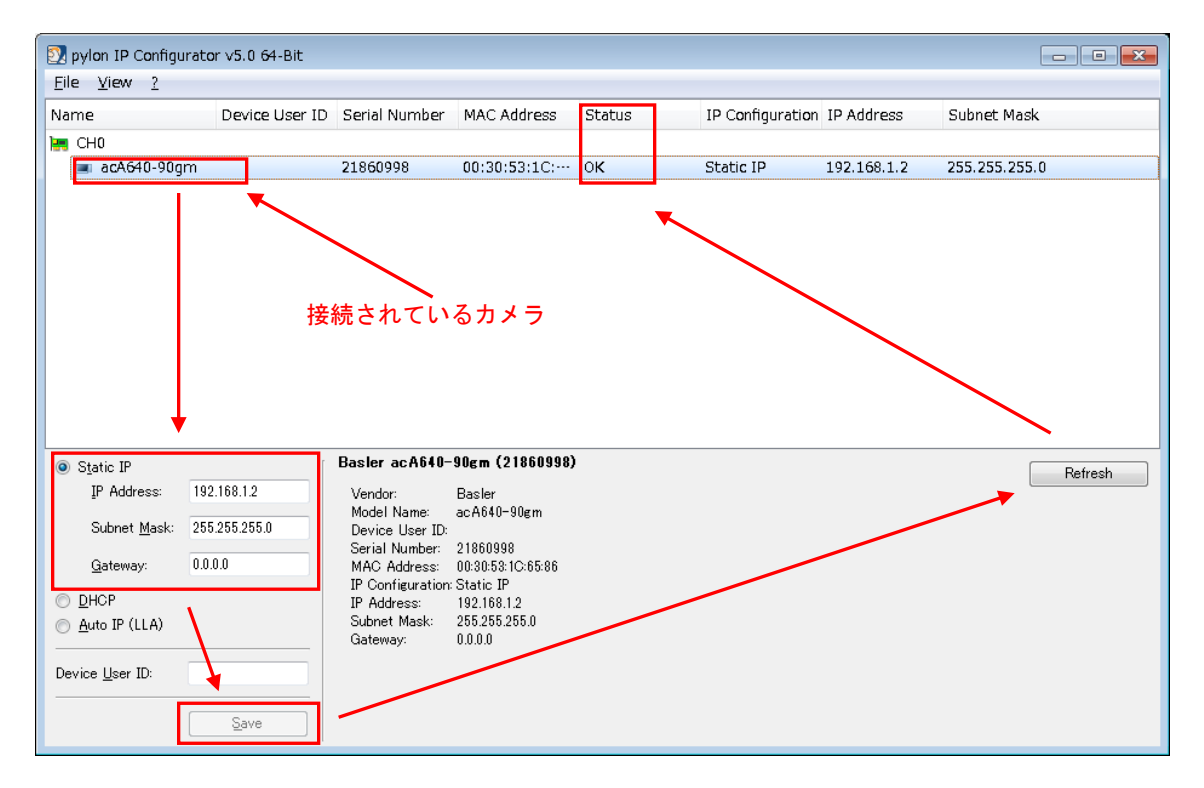

接続されているカメラを選択し、「Static IP」をクリックします。 IP Address に「192.168.1.2」、Subnet Mask に「255.255.255.0」を指定します。 「Save」ボタンをクリックし、次に「Refresh」ボタンをクリックして Status に OK と表示されたら設定が 正しく行われています。

#### <span id="page-18-0"></span>3.1.3 カメラを複数台接続する際の IP の設定

カメラを複数台接続する際には、ネットワークアダプタの IP の設定とカメラの IP の設定を接続する 台数分行います。その際には以下の例のように 192.168.\*.1 の\*の部分が CH 毎に重ならないように設定 して下さい。

|                 | ネットワークアダプタの IP | カメラの IP     |
|-----------------|----------------|-------------|
| CH <sub>0</sub> | 192. 168. 1. 1 | 192 168 1 2 |
| CH <sub>1</sub> | 192.168.2.1    | 192.168.2.2 |
| CH <sub>2</sub> | 192.168.3.1    | 192 168 3 2 |
| CH3             | 192 168 4 1    | 192 168 4 2 |

カメラを 4 台接続する際の各 CH の IP 設定の例

# <span id="page-18-1"></span>3.2 USB カメラを使用する場合

USB カメラを使用する場合には接続に関する特別な設定は必要ありません。

# <span id="page-19-0"></span>4. Pylon Viewer による画像入力

設定が完了したら、Pylon Viewer を用いて画像入力の確認を行います。 また、Pylon Viewer でカメラの画像サイズを画像処理ライブラリ WIL に適合するサイズに変更します。 Windows タスクマネージャーを起動し「新しいタスク」をクリックし、

c:\Program Files\Basler\pylon 5\Applications\x64\PylonViewerApp.exe

を実行すると Pylon Viewer を起動することができます。

# <span id="page-19-1"></span>4.1 GigE カメラを使用する場合

本項では、GigE カメラ acA640-90gm を用いた例で説明します。

#### <span id="page-19-2"></span>4.1.1 画像サイズの設定

Pylon Viewer を起動すると接続されているカメラが表示されます。

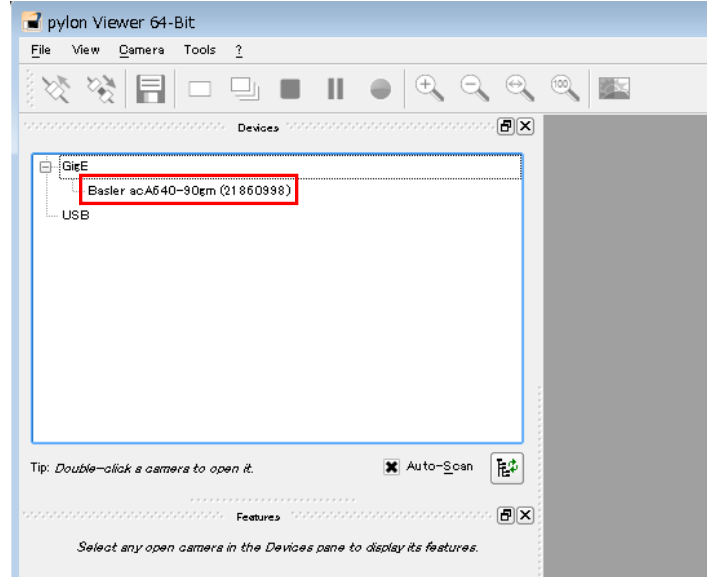

カメラ名をダブルクリックすると Features に設定可能な項目が表示されます。

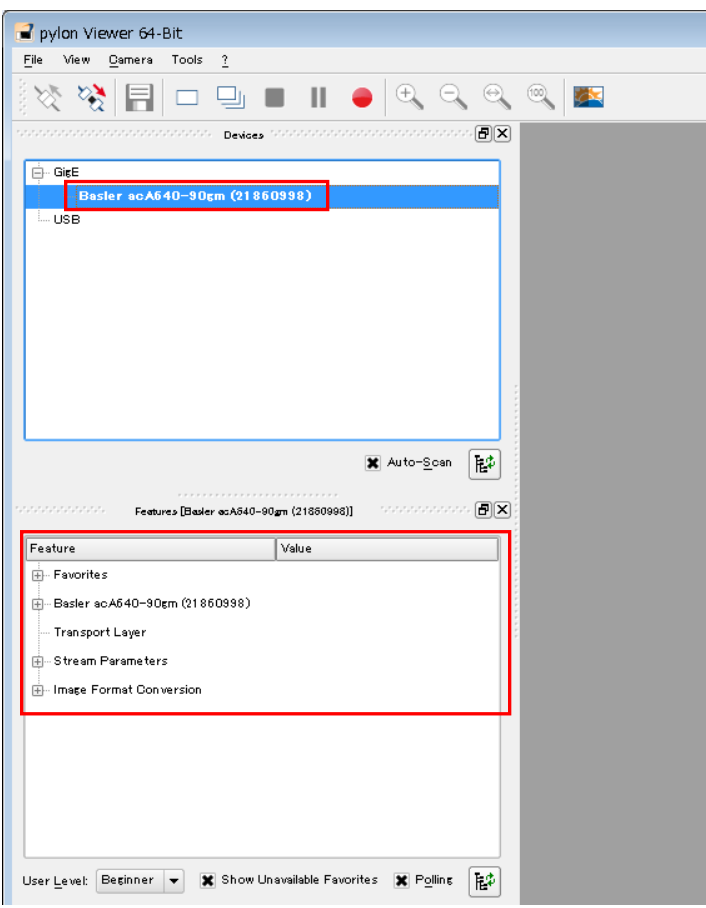

次に User Level を「Expert」または「Guru」を選択します。Features の表示内容が変わります。

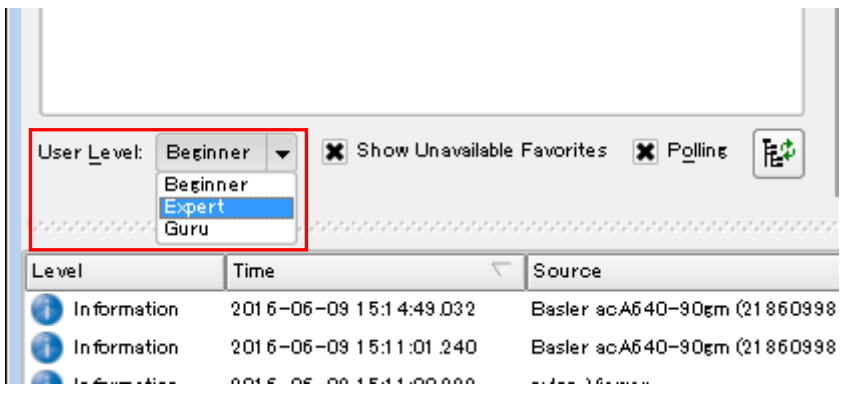

次に

```
「Basler acA640-90gm」をクリックし、
さらに
「AOI Controls」をクリックして開きます。
```
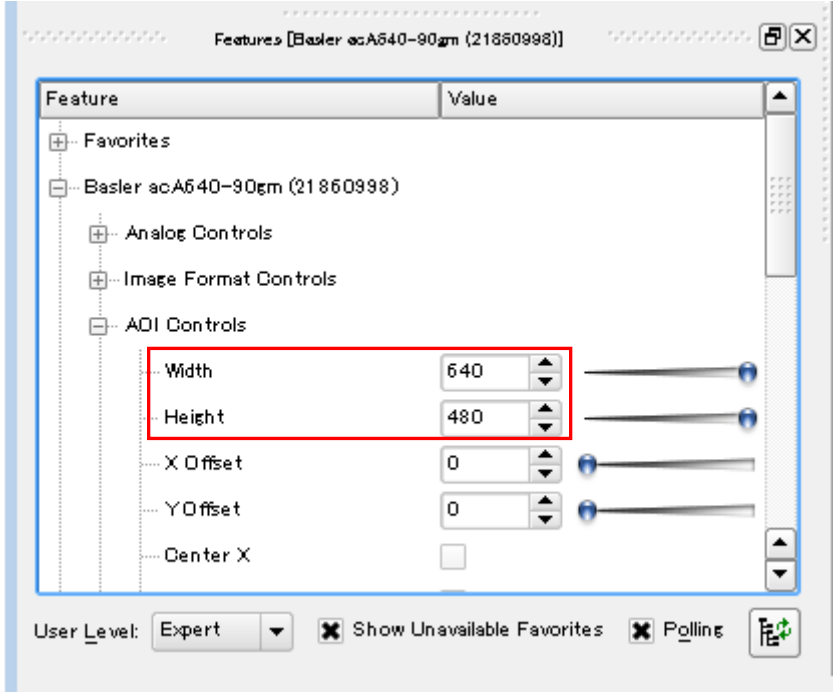

Width は画像の横方向のサイズです。4 の倍数の値で指定します。ここでは、「640」と指定します。 Height は画像の縦方向のサイズです。偶数の値で指定します。ここでは、「480」と指定します。

### <span id="page-22-0"></span>4.1.2 パケットサイズの設定

FV1400-W7e64 はジャンボパケット(9KByte)に対応しているので、カメラのパケットのサイズを適したサイ ズに設定します。

「Basler acA640-90gm」をクリックし、さらに「Transport Layer」をクリックして開きます。

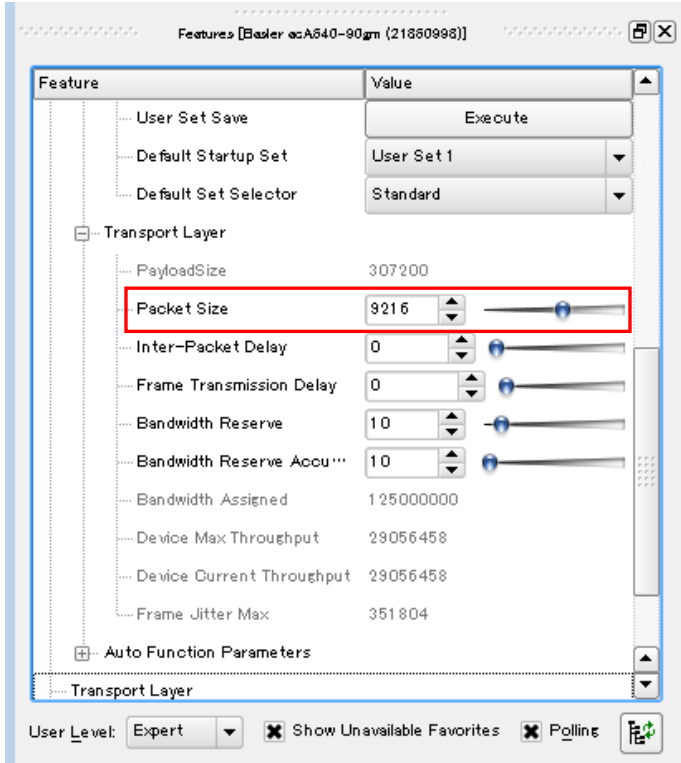

ここでは、Packet Size を FV1400-W7e64 の上限の 9,216byte に設定します。上限値に設定することで、CPU の負荷を低減し、安定した画像取込を行うことができます。

なお、上限値を超えて設定すると画像入力に失敗しますので、ご注意ください。

### <span id="page-23-0"></span>4.1.3 設定値の保存

設定した値はカメラに保存します。保存しなかった場合、電源を OFF にすると初期値に戻ってしまい ます。

カメラに設定値の保存を行う場合は

「Basler acA640-gm」をクリックし、 さらに 「Configuration Sets」をクリックして開きます。 「User Set Save の Execute」をクリックすると保存されます。

この時に Configuration Set Selector で「User Set1」等を選択しておくとその領域に設定値が保存さ れます。

また、同様に Default Startup Set で「User Set1」を選択しておくと次回起動時にこの領域から設定 値が読み込まれます。

Configuration Set Selector と Default Startup Set は同じ設定にして保存すると良いでしょう。

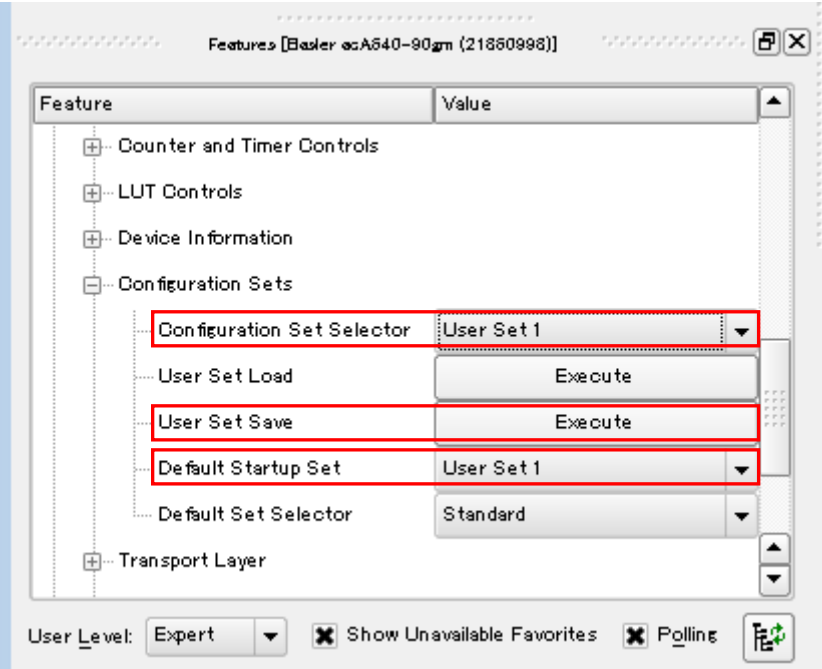

## <span id="page-24-0"></span>4.1.4 画像入力

「Single Shot」クリックで単発取込を行います。

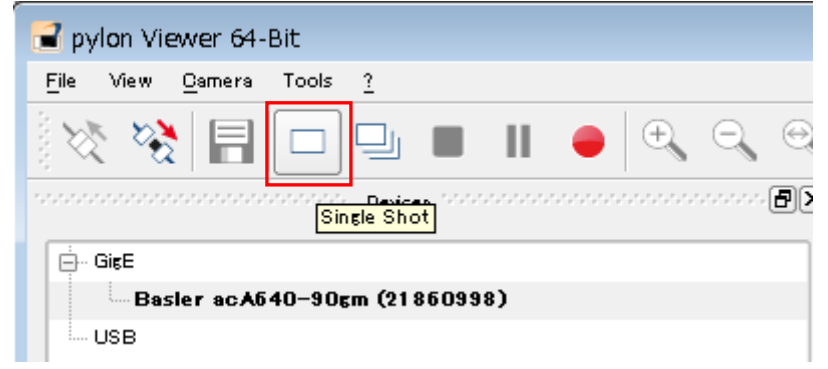

「Continuous Shot」クリックで連続取込を行います。

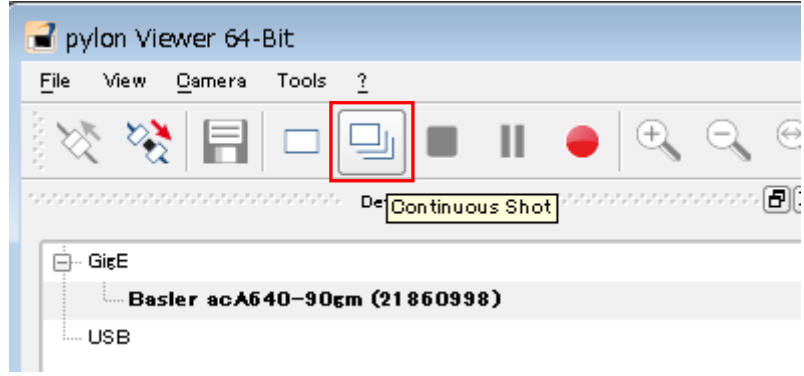

# <span id="page-25-0"></span>4.2 USB カメラを使用する場合

本項では、USB カメラ acA640-90um を用いた例で説明します。

# <span id="page-25-1"></span>4.2.1 画像サイズの設定

Pylon Viewer を起動すると接続されているカメラが表示されます。

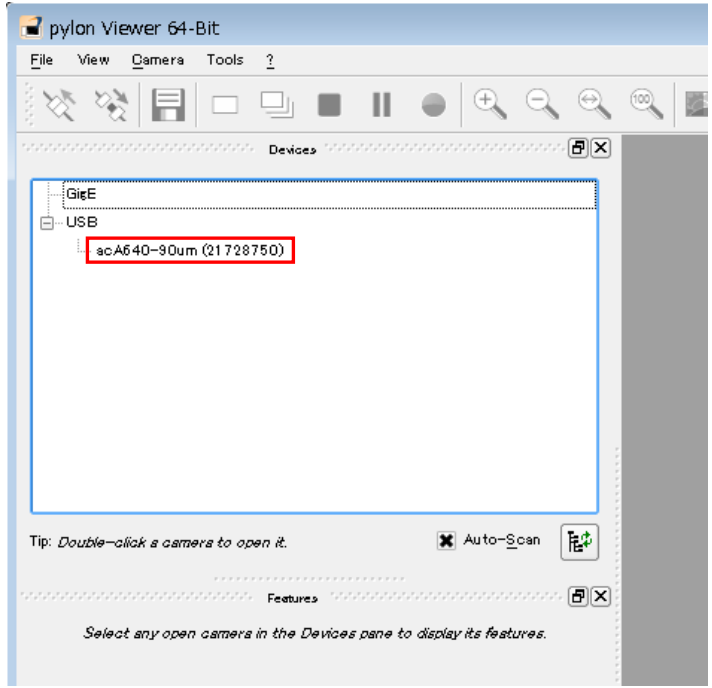

カメラ名をダブルクリックすると Features に設定可能な項目が表示されます。

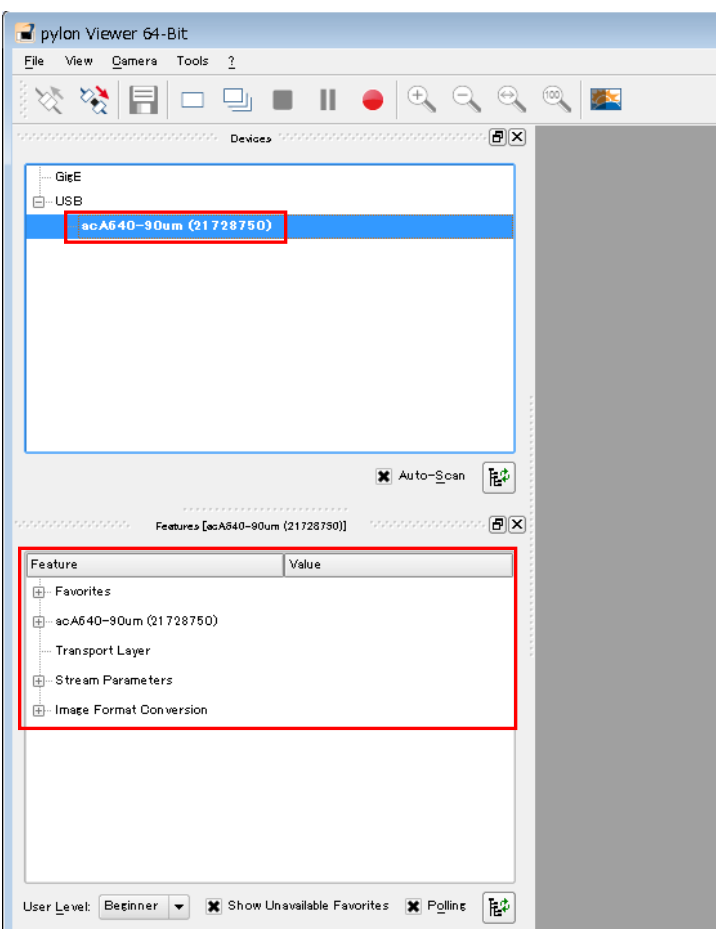

次に

「Basler acA640-um」 をクリックし、さらに 「Image Format Control」 をクリックして開きます。

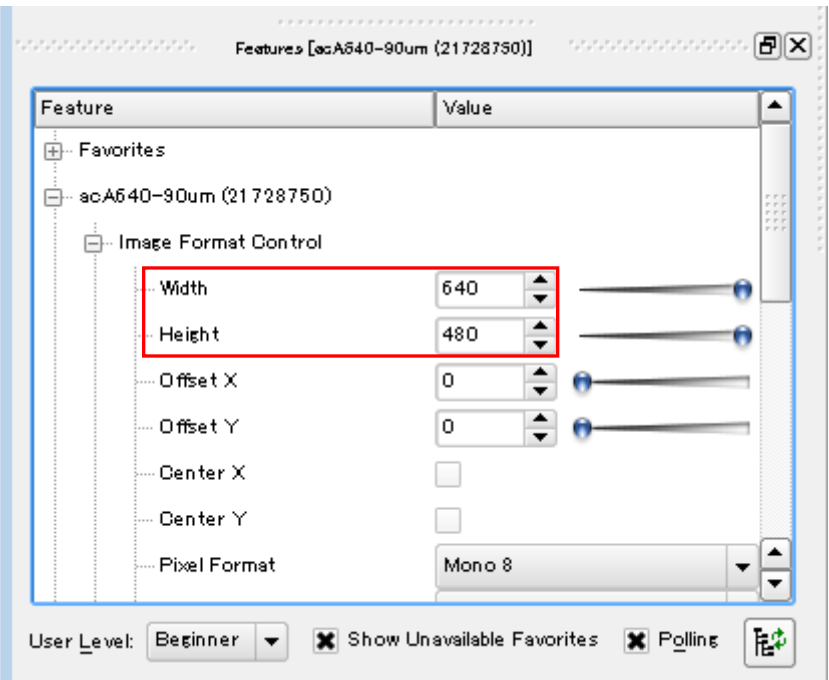

Width は画像の横方向のサイズです。4 の倍数の値で指定します。ここでは、「640」と指定します。 Height は画像の縦方向のサイズです。偶数の値で指定します。ここでは、「480」と指定します。

※カメラの機種によっては、User Level を「Expert」または「Guru」に設定する必要があります。

### <span id="page-28-0"></span>4.2.2 設定値の保存

設定した値はカメラに保存します。保存しなかった場合、電源を OFF にすると初期値に戻ってしまい ます。

カメラに設定値の保存を行う場合は

「Basler acA640-um」をクリックし、さらに 「User Set Control」をクリックして開きます。 「User Set Save の Execute」をクリックすると保存されます。

この時に Configuration Set Selector で「User Set1」等を選択しておくとその領域に設定値が保存さ れます。

また、同様に Default Startup Set で「User Set1」を選択しておくと次回起動時にこの領域から設定 値が読み込まれます。

Configuration Set Selector と Default Startup Set は同じ設定にして保存すると良いでしょう。

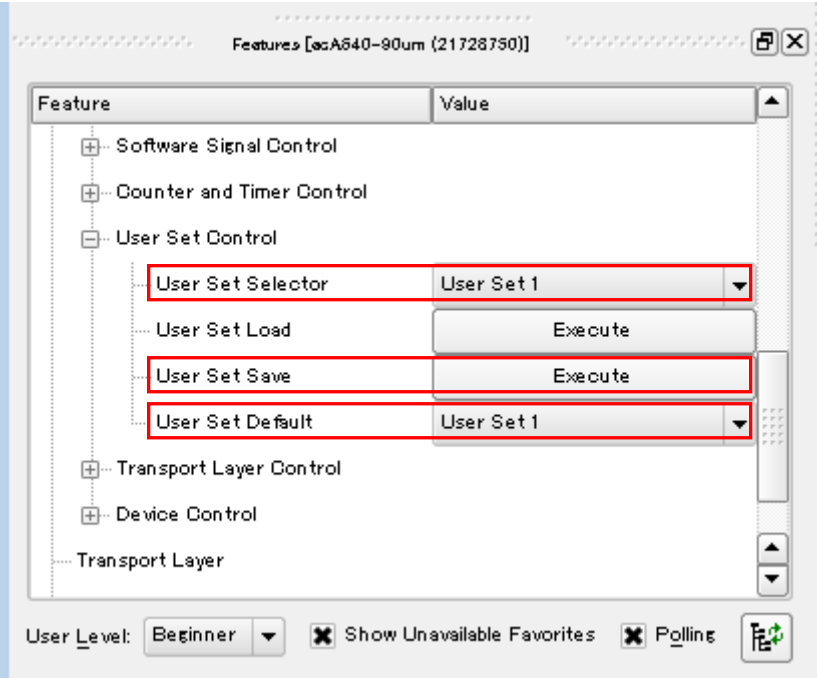

# <span id="page-29-0"></span>4.2.3 画像入力

「Single Shot」クリックで単発取込を行います。

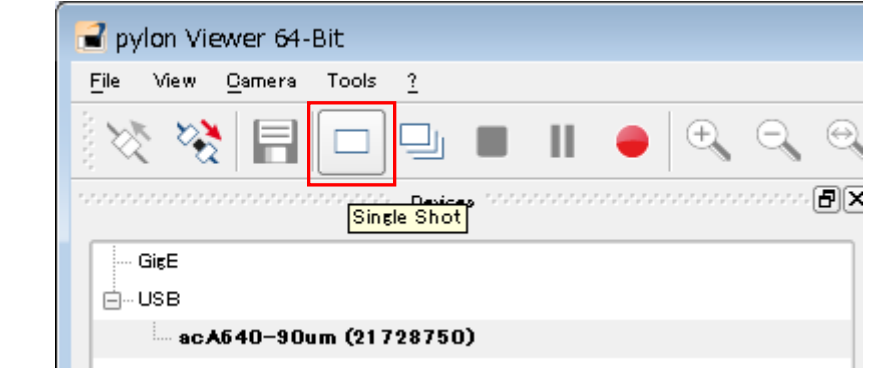

「Continuous Shot」クリックで連続取込を行います。

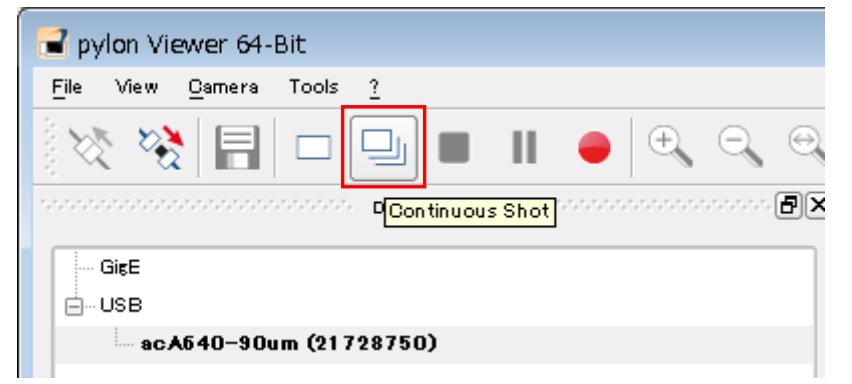

# <span id="page-30-0"></span>5. WIL-Builder による画像入力

FV1400-W7e64 には Basler 社製カメラから画像入力を行うための WIL-Builder 用のプラグインがインスト ールされています。Pylon Viewer にて画像が正常に入力できることが確認できたら WIL-Builder でも画像入 力の確認を行いましょう。

Function list から Plugin、Camera を開き、「Basler」をダブルクリックして下さい。

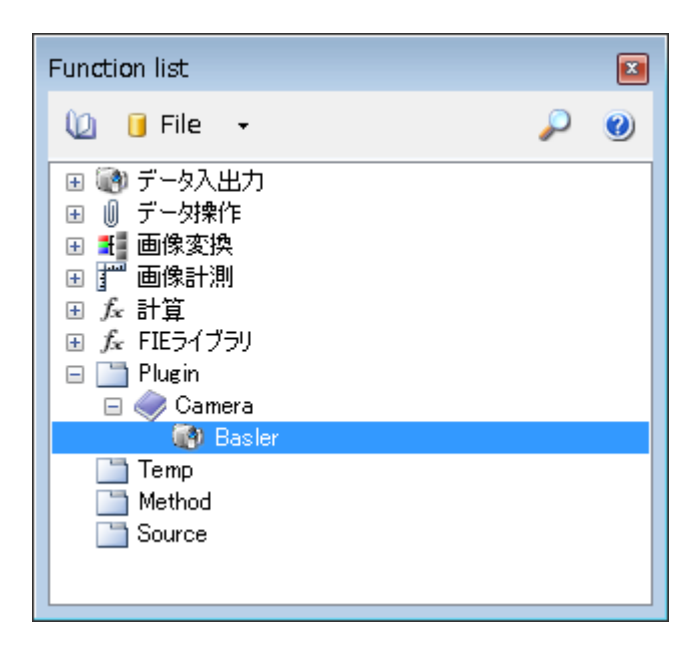

WIL-Builder の Task に Basler#1 が追加され、入力された画像が表示されます。

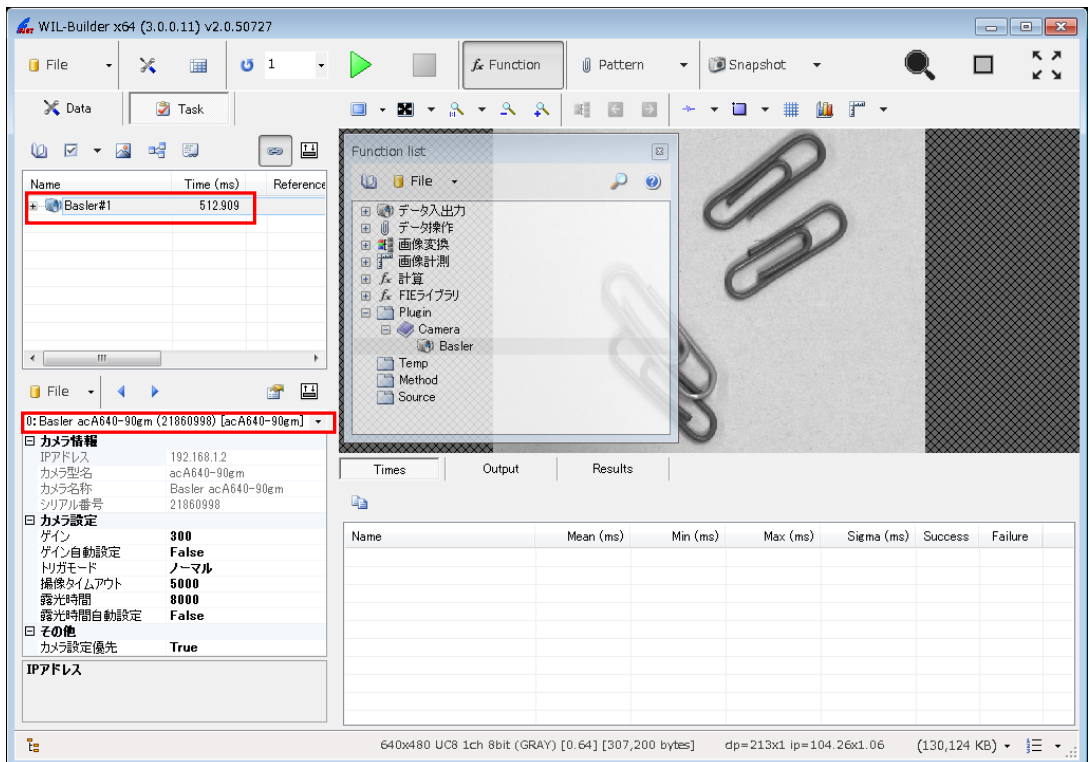

ワークフローリストとプロパティグリッドの間に接続されているカメラ名が表示されています。

カメラを複数台接続している場合は、ここでカメラを切り替えることができます。

そして、Task に処理を追加することで、カメラから画像入力し処理を行うワークフローを作成可能です。

# <span id="page-32-0"></span>6. 付録

# <span id="page-32-1"></span>6.1 ジャンボパケットの設定

FV1400 ではデフォルトでジャンボパケットの設定が有効になっていますので、通常は設定する必要はあ りません。しかし、画像が入力できない等の問題が発生した場合は、以下の手順でジャンボパケットの設 定が有効になっているかを確認してください。

以下のようにネットワークのプロパティを開きます(CH0 の例)。

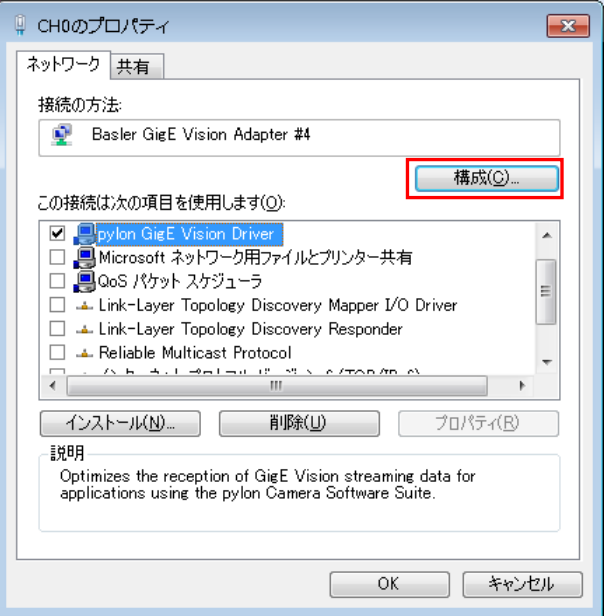

 「構成」をクリックします。 以下のダイアログが表示されますので、「はい」をクリックします。

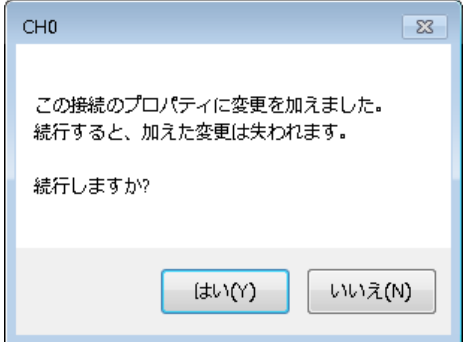

「Basler GigE Vision Adapter のプロパティ」ダイアログが表示されますので、「詳細設定」をクリックしま す。

プロパティ「Jumbo Frames」の値が「GigE Vision Only」に設定されているかを確認して下さい。設定されて いない場合は、設定してください。

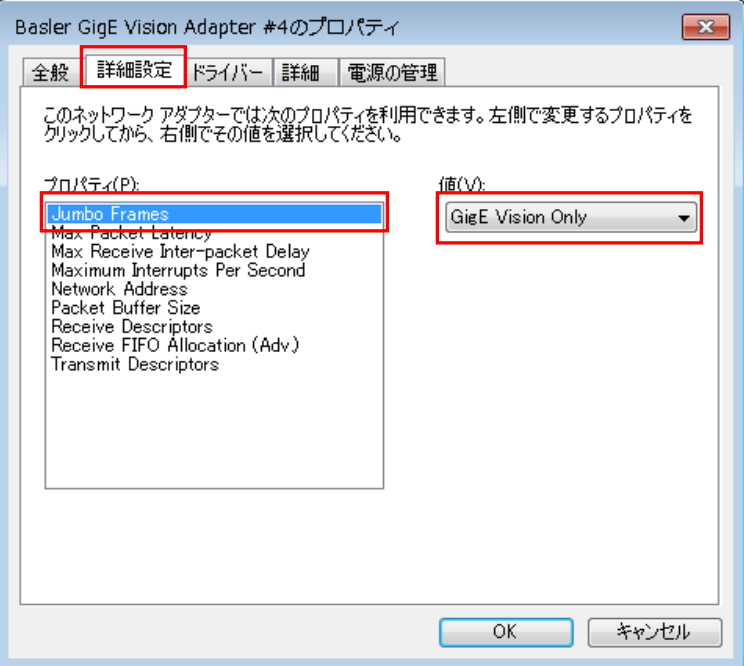

上記手順を問題が発生しているチャネル全てに対して行ってください。

*FV1400-W7e* 補足資料 PylonSDK セットアップガイト

2017 年 12 月第 3 版

### 発行所 株式会社ファースト

本 社 〒242-0001 神奈川県大和市下鶴間 2791-5

ユーザ・サポート E-mail : support@fast-corp.co.jp

B-003165